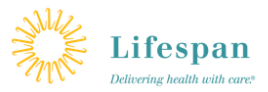

# **Lifespan Guide** for installing and using **Citrix Receiver** on your **Mobile Device**

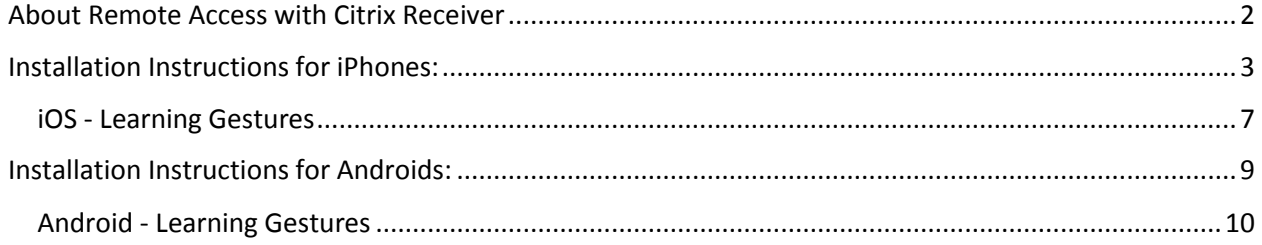

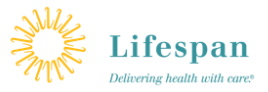

## <span id="page-1-0"></span>**About Remote Access with Citrix Receiver**

When not attached to the Lifespan corporate network, the best way to access the Lifespan Intranet from your mobile device is to use the Citrix Receiver App. Below are instructions on how to install the Citrix Receiver App onto your mobile device.

Once installed, the Citrix Receiver will give you access to Lifespan 'published apps'. If you do not have an app on your Citrix Poral, you may request it by submitting a LIAM request.

Common Apps that can be requested (if you don't already have them) include:

- Lifespan Intranet
- NetLearning
- Mapped Drives (access to your network drives including your "H drive")
- LifeChart

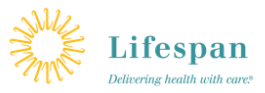

## <span id="page-2-0"></span>**Installation Instructions for iPhones:**

1. Download the Citrix Receiver App from your App Store.

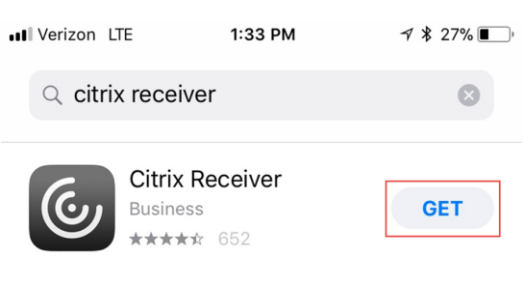

2. Tap "Add Account".

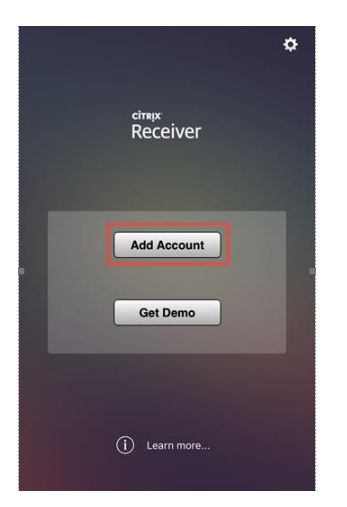

3. Tap "Touch ID" or "Use Smartcard" to make the keyboard minimize.<br>  $\frac{1}{2}$ 

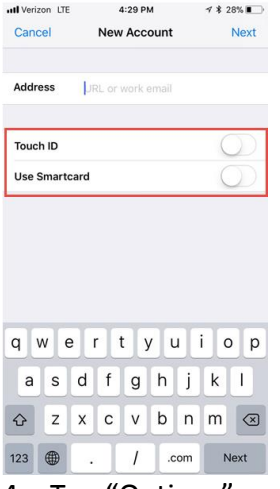

4. Tap "Options".

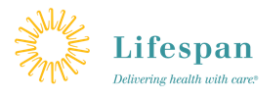

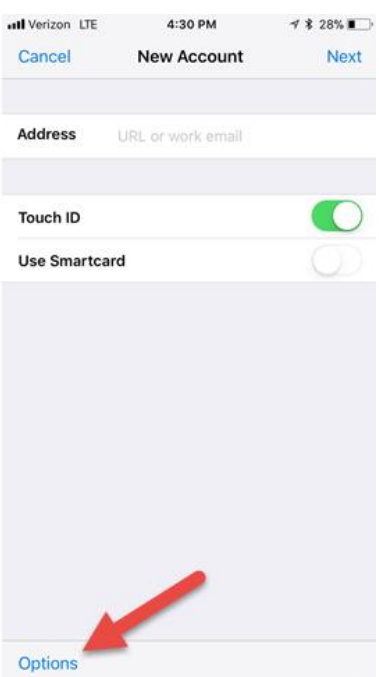

### 5. Tap "Manual Set Up".

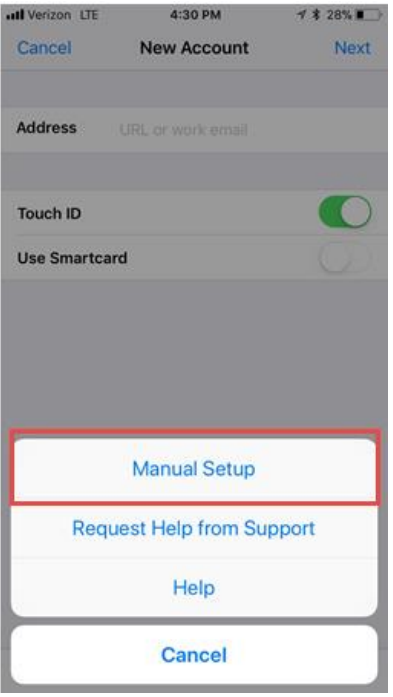

- 6. Enter "access.lifespan.org" in the Address field.
- 7. Enter "Anything" in the description field.
- 8. Tap "Access Gateway".
- 9. Tap "Enterprise Edition".

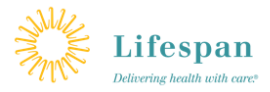

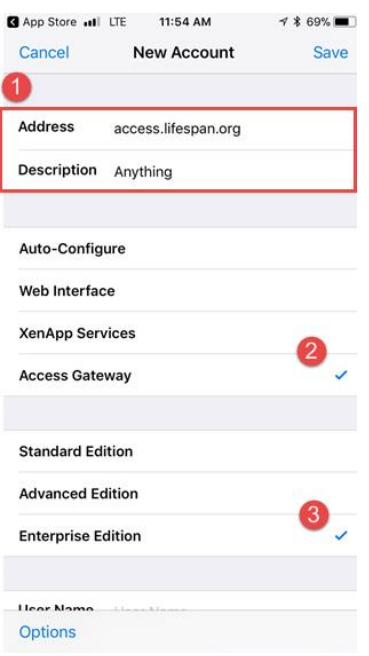

#### 10. Enter the following:

- a. User Name
- b. Password
- c. Domain: lsmaster

#### 11. Tap "Save".

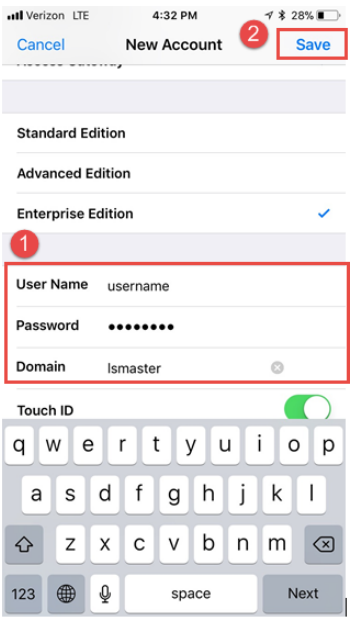

You will be brought to the "My Virtual Apps" page.

- 12. Tap the + next to Drive Mappings.
- 13. Tap the + next to Lifespan Intranet.
- 14. Tap "Favorites".

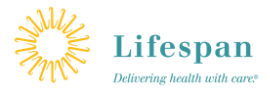

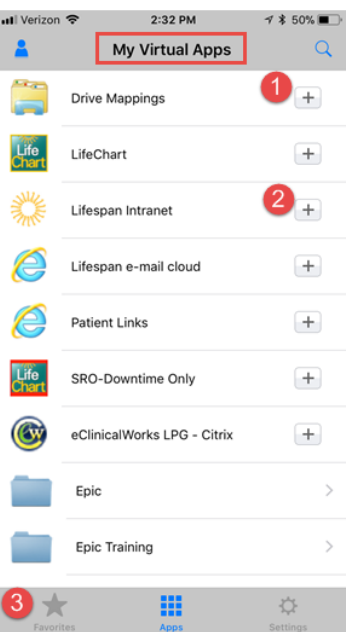

15. Tap the Lifespan Intranet folder.

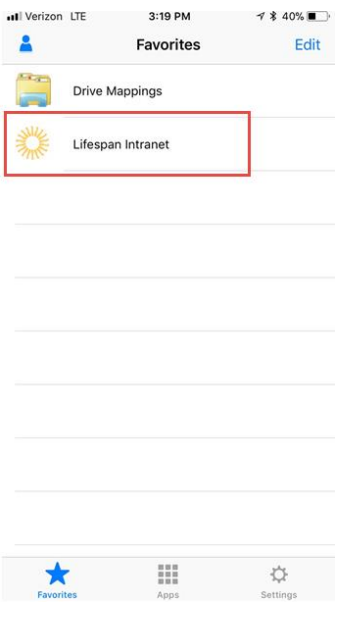

- 16. You can authenticate using Touch ID if you enabled it, or by entering your password. Then Tap OK.
- 17. To help navigate, touch on the box at the bottom of screen to bring up Gesture controls for tools for navigating and using a keyboard on the screen. See the Appendix for tips on using the available Gestures

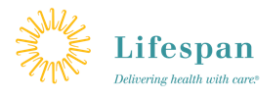

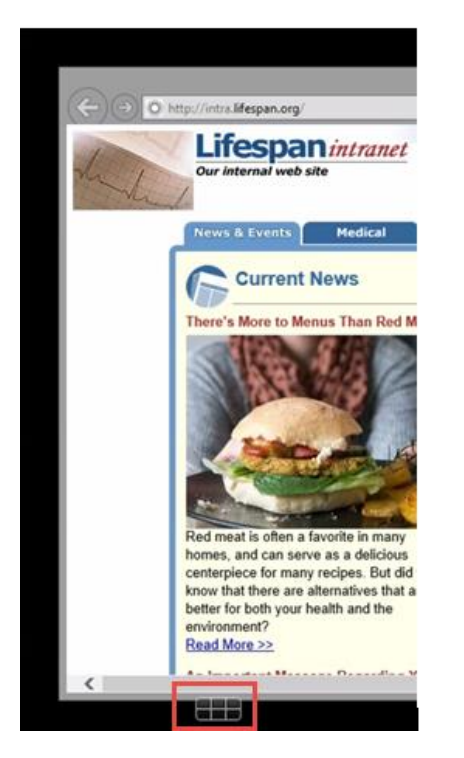

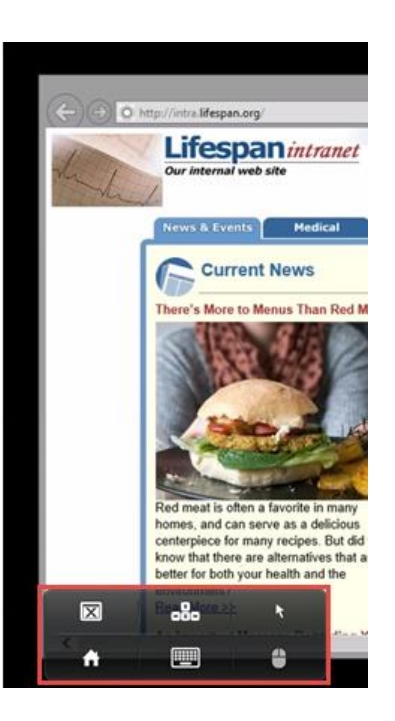

18. To close the Gestures guide, tap the screen or back arrow.

#### <span id="page-6-0"></span>iOS - Learning Gestures

In your Receiver applications, use all the familiar iPad gestures, including the toolbar options.

From the toolbar, tap Gestures or use this guide:

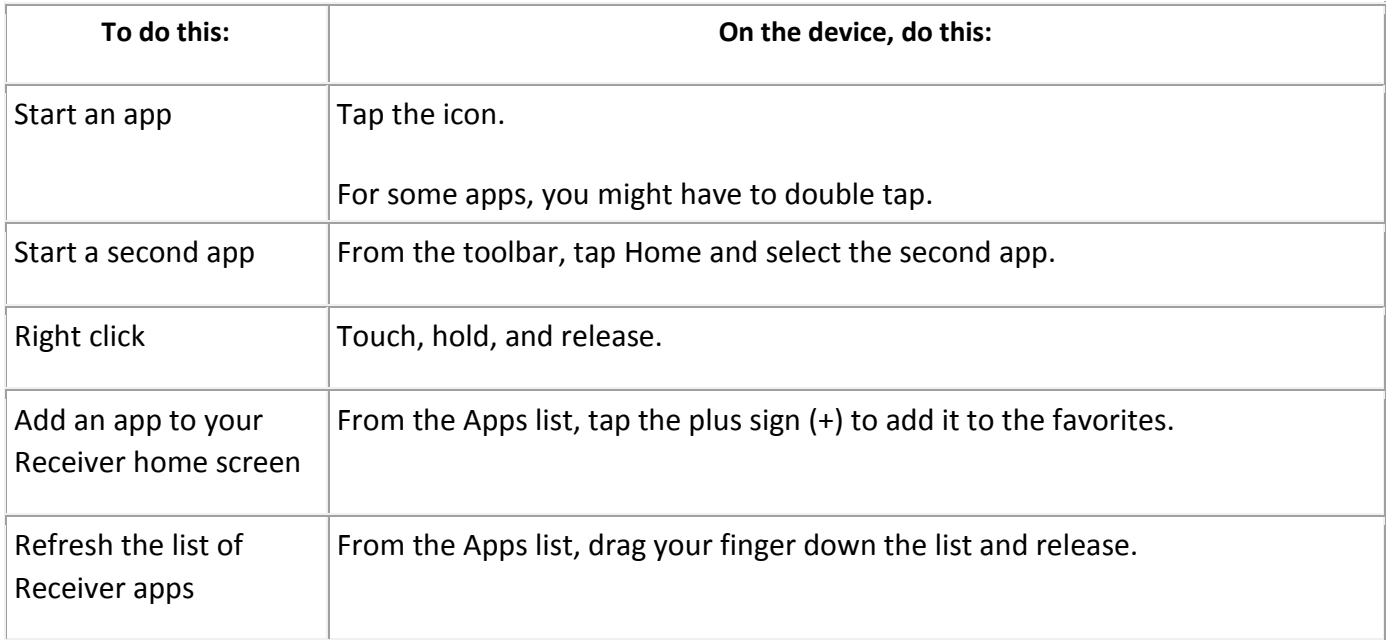

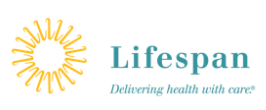

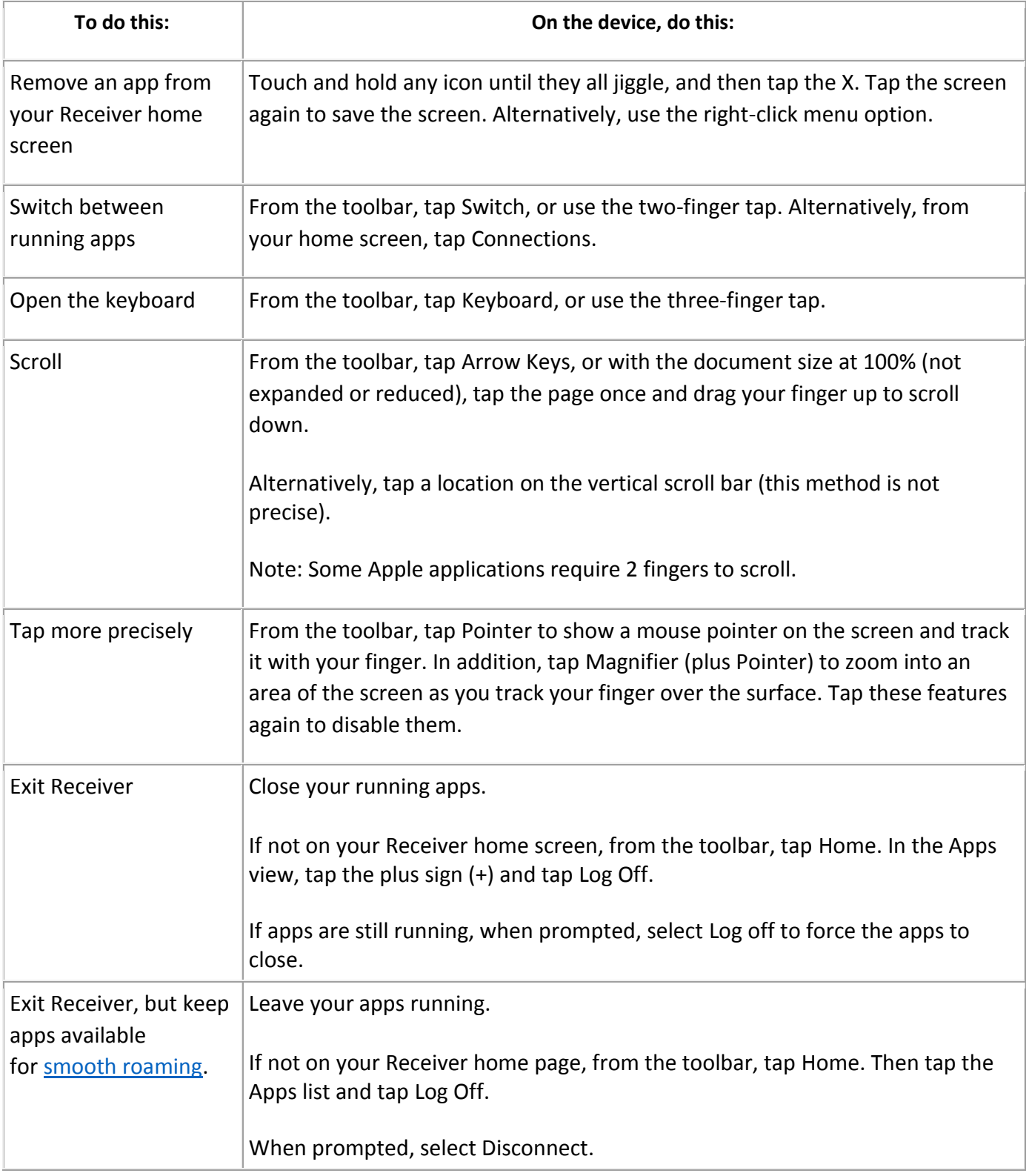

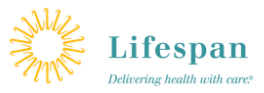

## <span id="page-8-0"></span>**Installation Instructions for Androids:**

- 1. Download the Citrix Receiver App from your App Store.
- 2. Tap "Get Started".

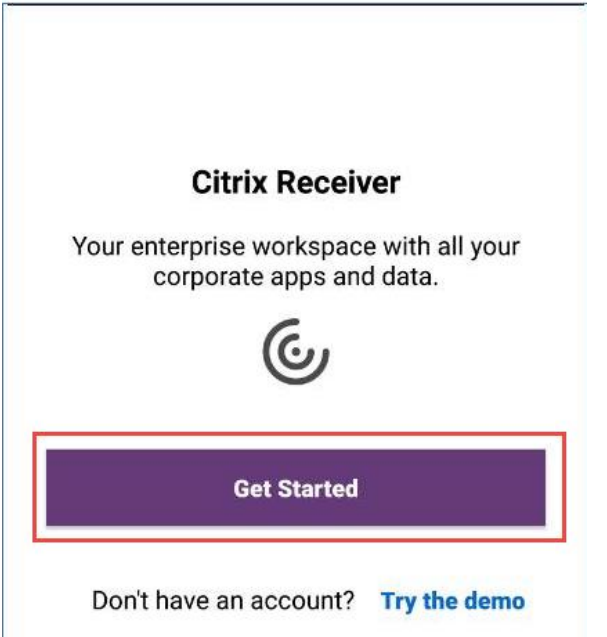

3. In the Address field, type "access.lifespan.org.".

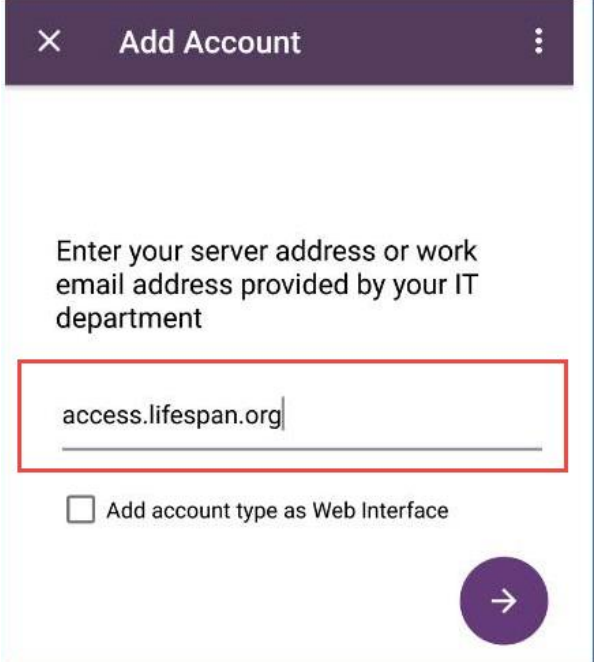

- 4. Select the "Add account type as Web Interface" check box.
- 5. Tap the Right Arrow button.

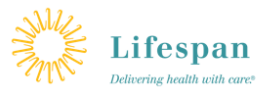

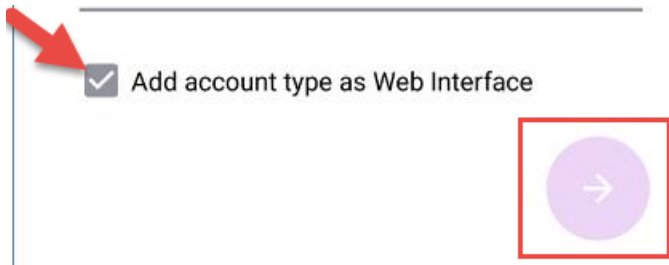

#### <span id="page-9-0"></span>Android - Learning Gestures

In your Receiver applications, use all the familiar Android gestures, including the tap, swipe, drag, and pinch. In addition, Receiver includes multi-touch gestures for the screen.

With a Receiver application running, tap the icon, from the toolbar, tap the Android icon  $\Box$ , and then tap Gestures:

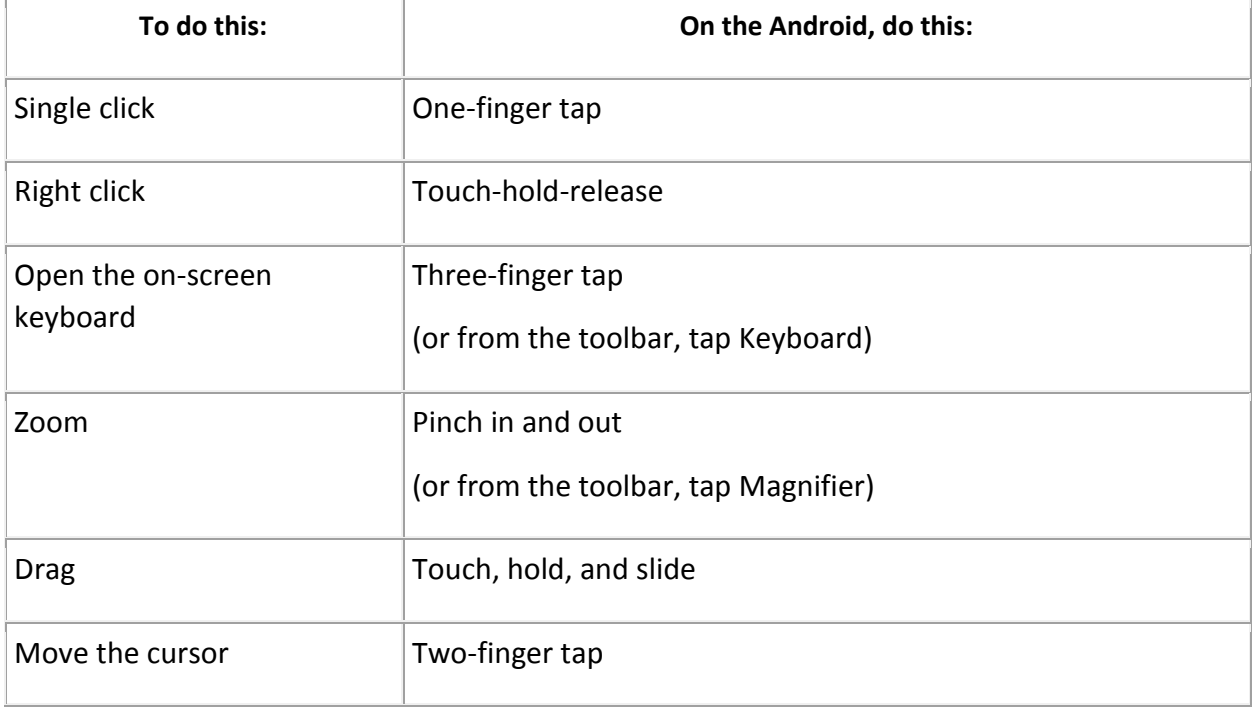